## **Pracovný list**

## **– program Tux Paint, precvičenie nástroja VÝPLŇ, ČIARA**

- 1. Otvor si program Tux Paint dvojklikni na ikonu
- 2. Potom klikni na tlačidlo **Nový** . V ponuke si vyber obrázok kvietky s motýlikom:

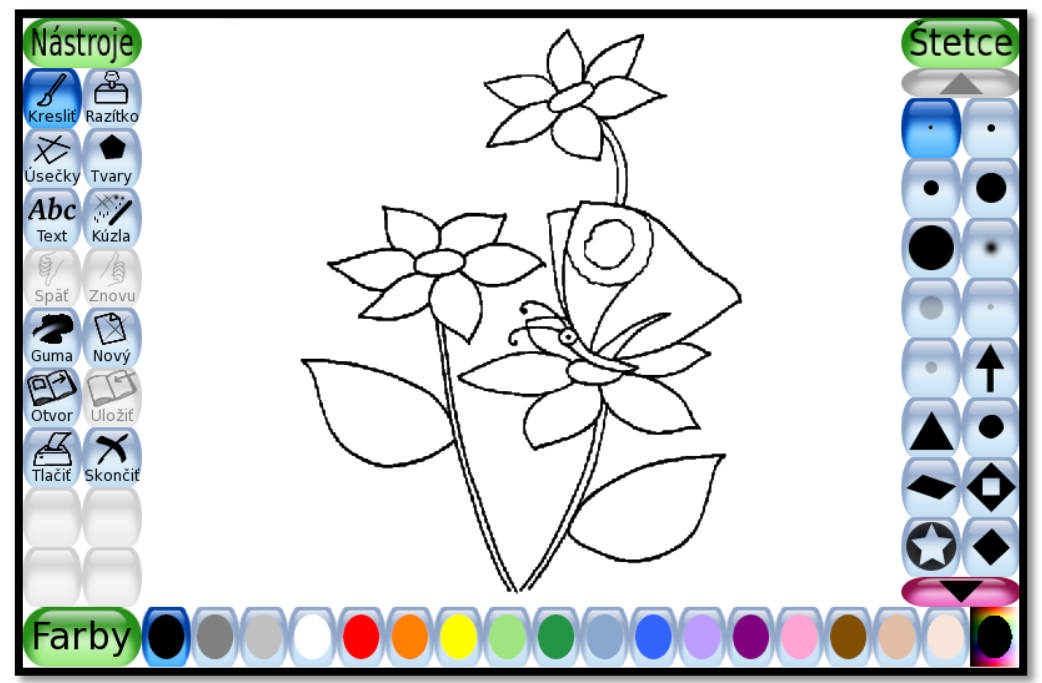

- 3. Tvoje úlohy:
	- vyfarbi obrázok
	- dokresli aspoň jedného motýlika

Tvoj obrázok môže vyzerať aj takto, ale určite to zvládneš krajšie!

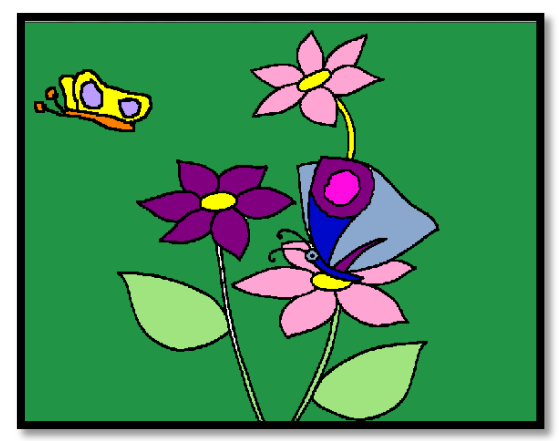

## **Pracovný list**

## **– program Tux Paint, precvičenie nástroja PEČIATKA, ÚSEČKA**

- 1. Otvor si program Tux Paint dvojklikni na ikonu .
- 2. Potom klikni na tlačidlo **Nový** . V ponuke si vyber len jednofarebné pozadie bledšej farby.
- 3. Tam si klikni na tlačidlo **Razítko** <sup>Razítko</sup>, tam sú pečiatky.
- 4. Odtlač zopár zvierat v **ZOO** a to tak:
	- aby si aspoň jedno zvieratko zmenšil a zväčšil, použi nástroj
	- aspoň jedno zvieratko zrkadlovo otočil, použi nástroj
- 5. Nástrojom <sup>Úsečky</sup> dorob chodníky medzi zvieracími rodinkami.
- 6. Na záver už obrázok len vymaľuj a môžeš tam niečo aj dokresliť, napr. strom.

Výsledok:

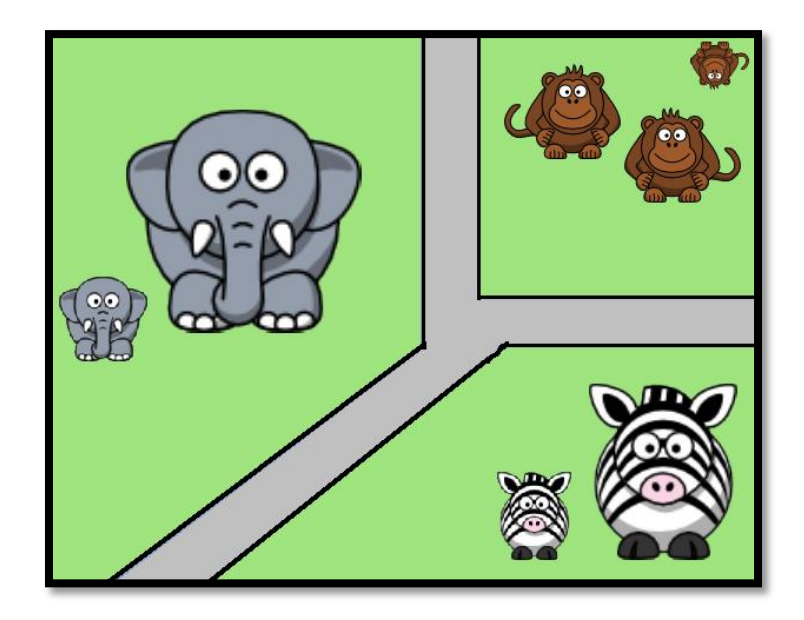

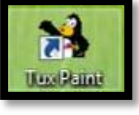